# *Altro da EuropeSoftwares*

# **ISTRUZIONI PER L'USO SPYSOUND/SPYSOUNDPRO**

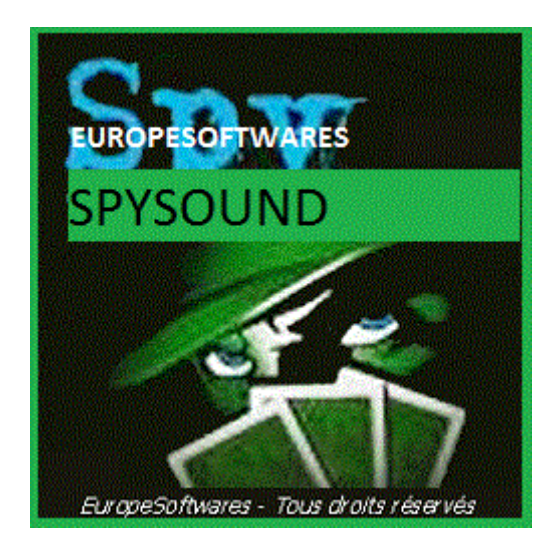

# I. Installazione della parte client e del server sullo stesso computer (Fase di prova)

### **A. CoNtext**

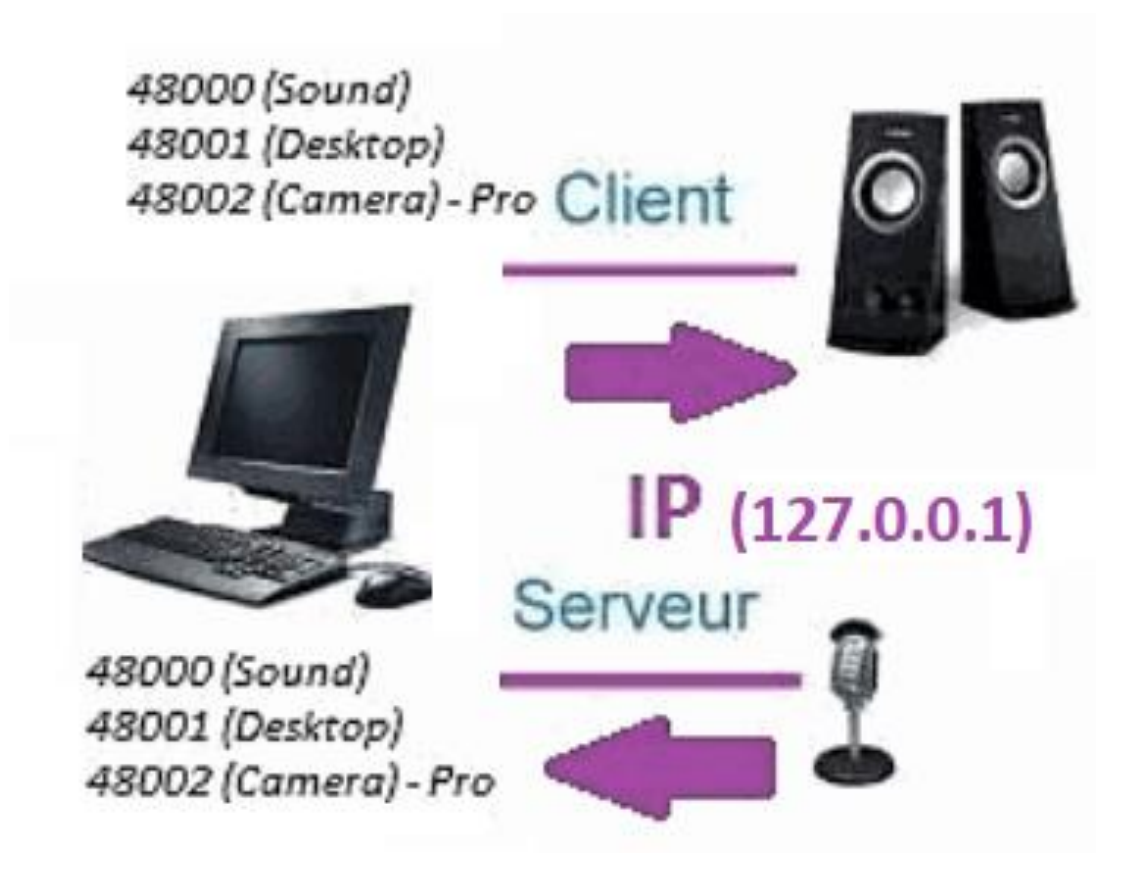

### **B. InstallazioneZione Il SpySound / Di SpySoundPro**

#### **1. Parte del server**

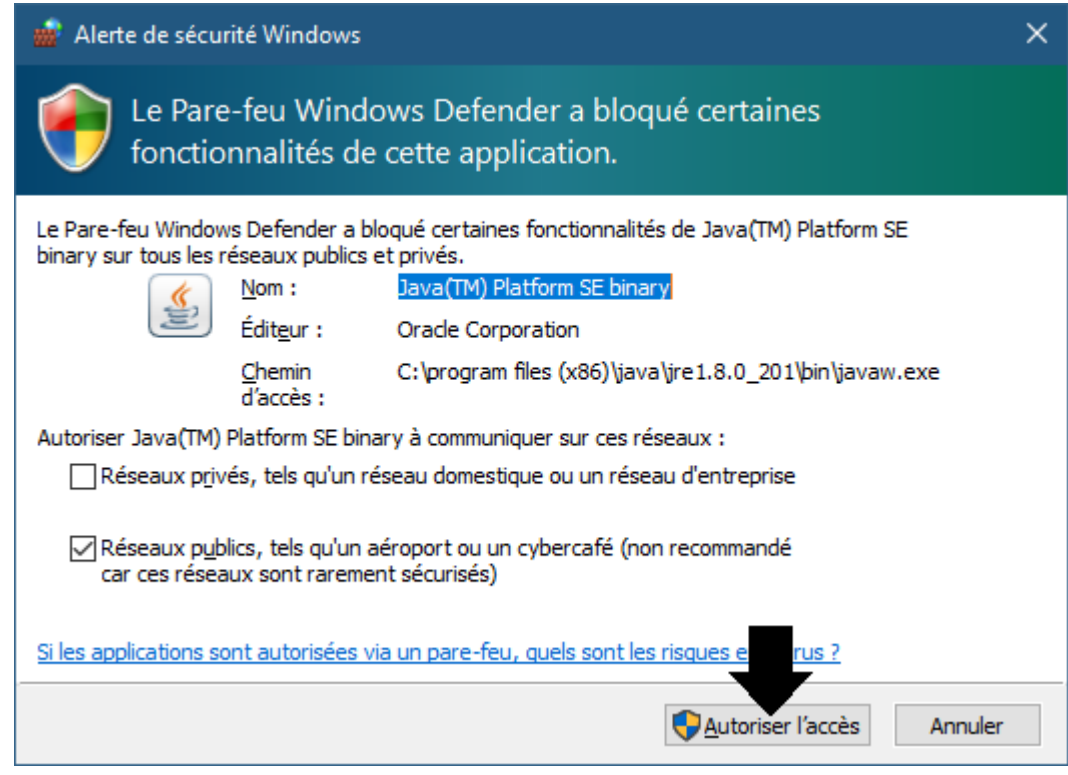

(Immagine WINDOWS)

**Importante: È NECESSARIO AUTORIZZARE L'APPLICAZIONE AD ACCEDERE A INTERNET: IL FIREWALL DEVE PASSARE PER POTER COMUNICARE CON IL SECONDO COMPUTER.**

➔ *La La parte server è accessibile nella barra delle applicazioni*

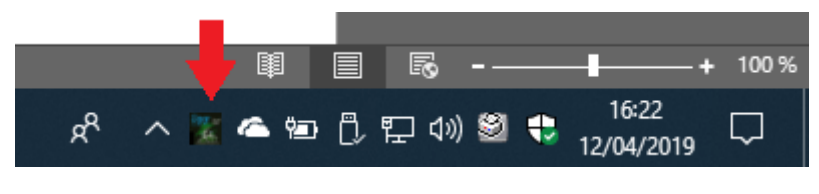

(Immagine finestre)

#### ➔ *Fare clic con il tasto destro sull'icona nella barra delle applicazioni*

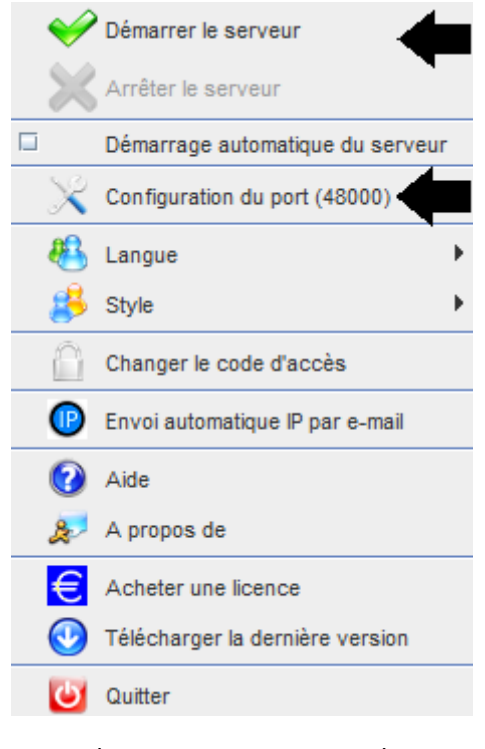

(Immagine WINDOWS)

*Esempio di porta: 48000 (STESSA PARTE DEL CLIENTE)*

#### **2. Parte del cliente**

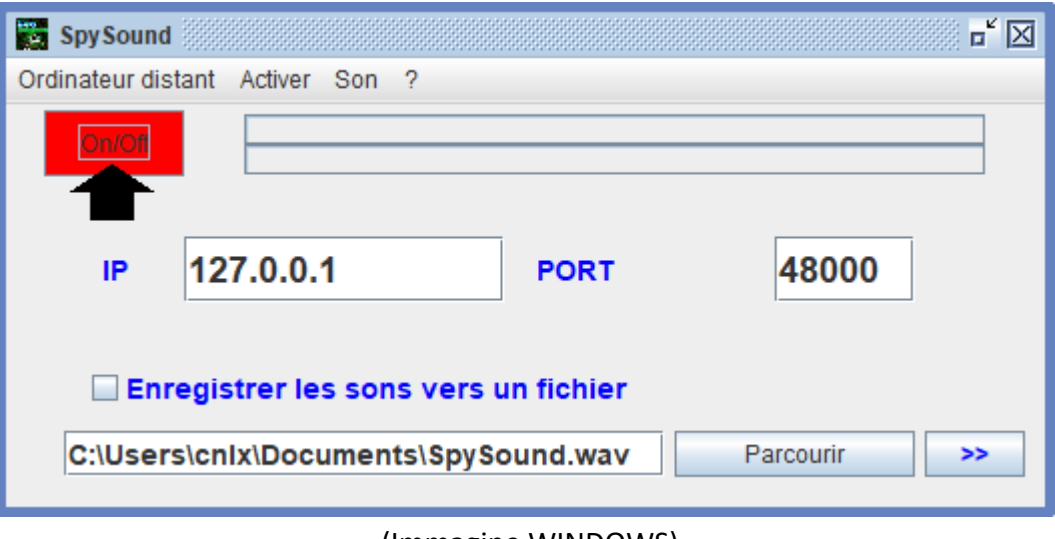

(Immagine WINDOWS)

#### *Esempio di porta: 48000 (stessa parte del server)*

#### **3. Testare la comunicazione tra la parte client e la parte server sullo stesso computer con il suo IP interno**

# **IP interno (127.0.0.1)**

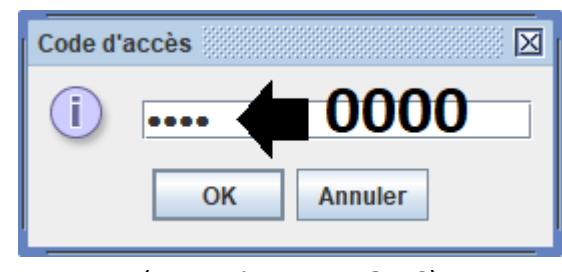

(Immagine WINDOWS)

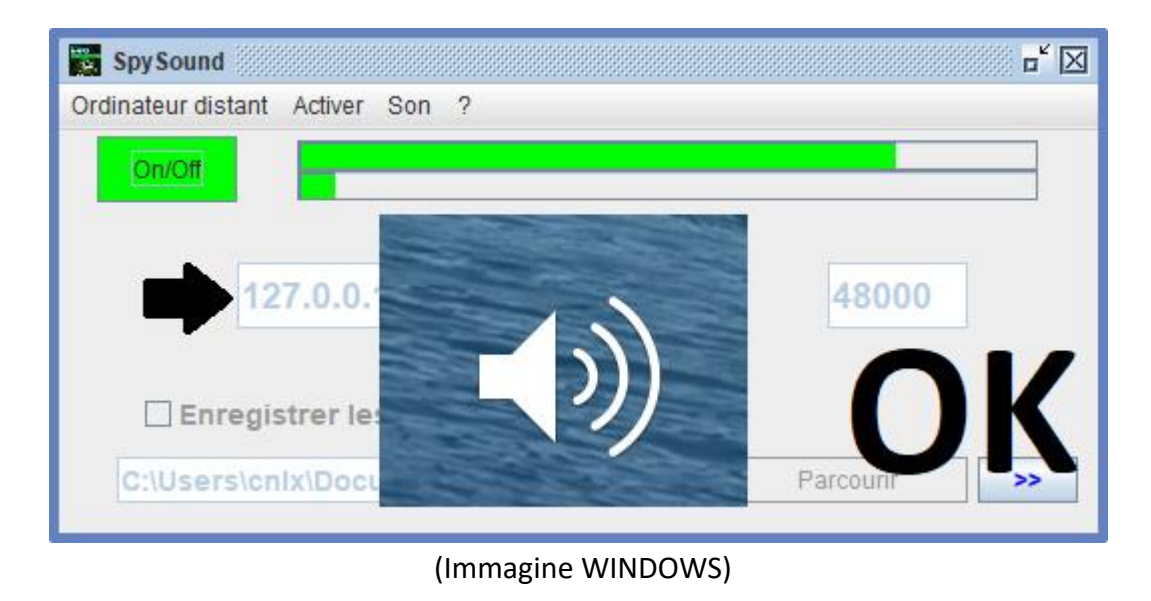

**Comunicazione** ➔ **Ok**

**Nota: Se non si sente il suono, si dovrebbe vedere il livello sonoro del microfono e il livello sonoro degli altoparlanti del computer.**

#### **4. Testare la comunicazione tra la parte Client e la parte server con lo stesso computer e il suo IP esterno**

### **IP esterno (XXX.XXX.XXX.XXX)**

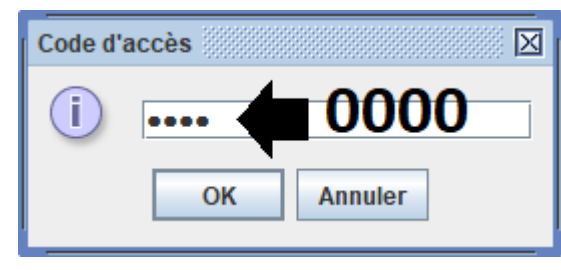

(Immagine WINDOWS)

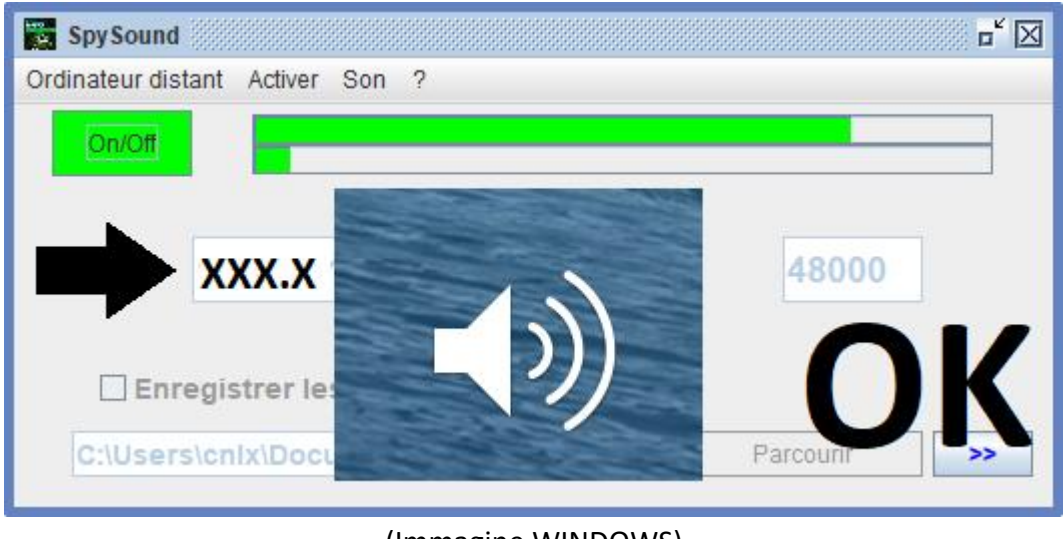

(Immagine WINDOWS)

**Comunicazione** ➔ **Ok**

**Nota: Se non si sente il suono, si dovrebbe vedere il livello sonoro del microfono e il livello sonoro degli altoparlanti del computer.**

# II. L'installazione della parte client e la Parte Server su un Computer Diversi messa in servizio

### **A. Contesto**

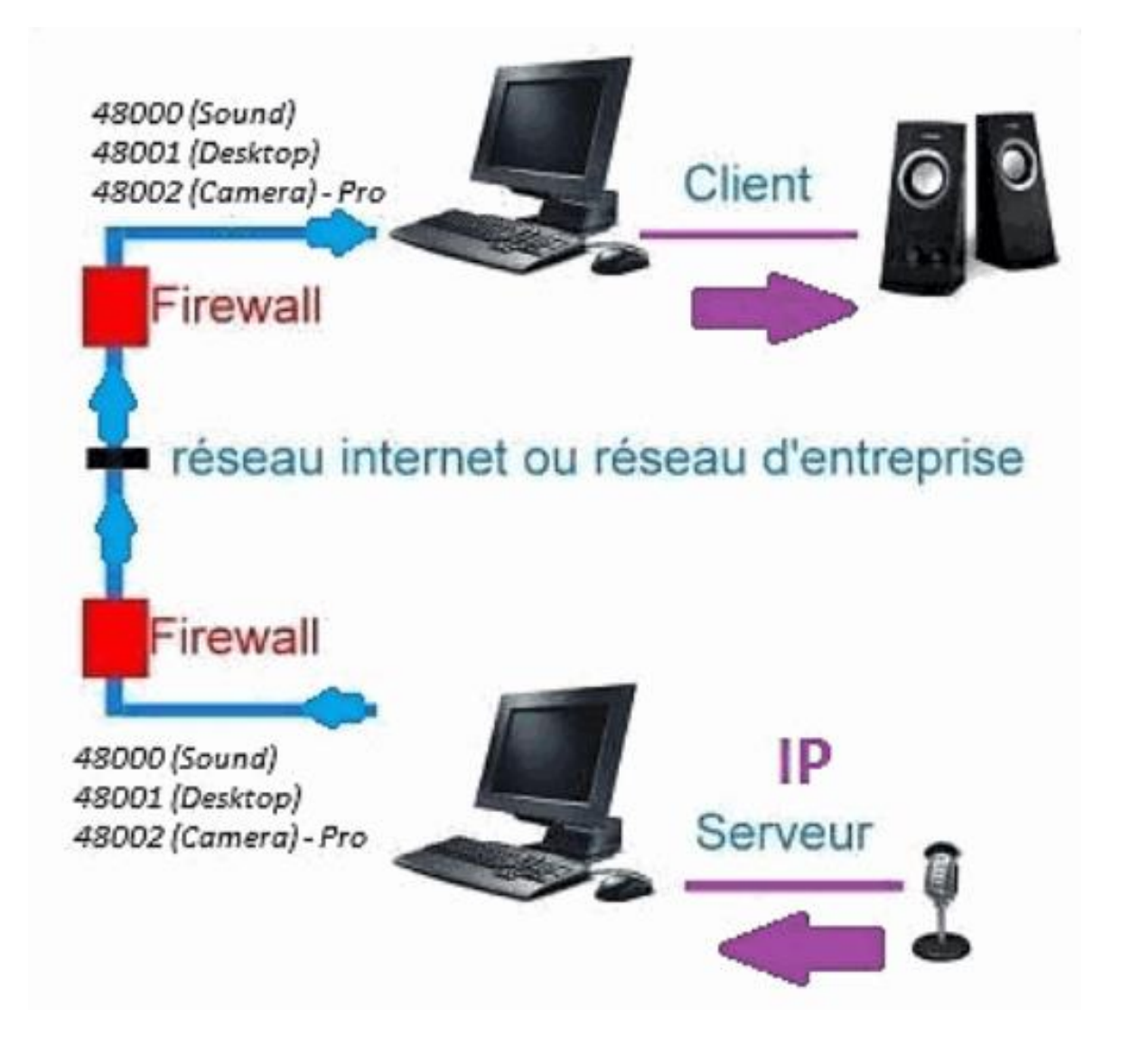

#### **B. Installazione**

**Reinstallare la parte client su un altro computere assegnare l'IP del computer in cui è installata la parte del server.**

```
IP esterno De) la parte server (XXX.XXX.XXX.XXX)
POrt Parte server = porta parte cliente (es: 48000)
```
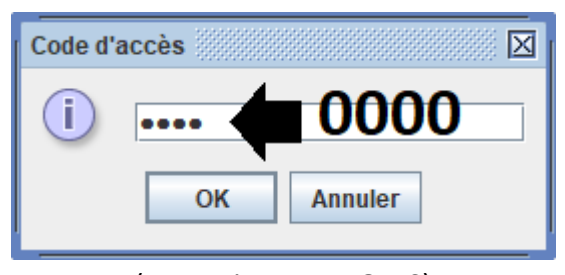

(Immagine WINDOWS)

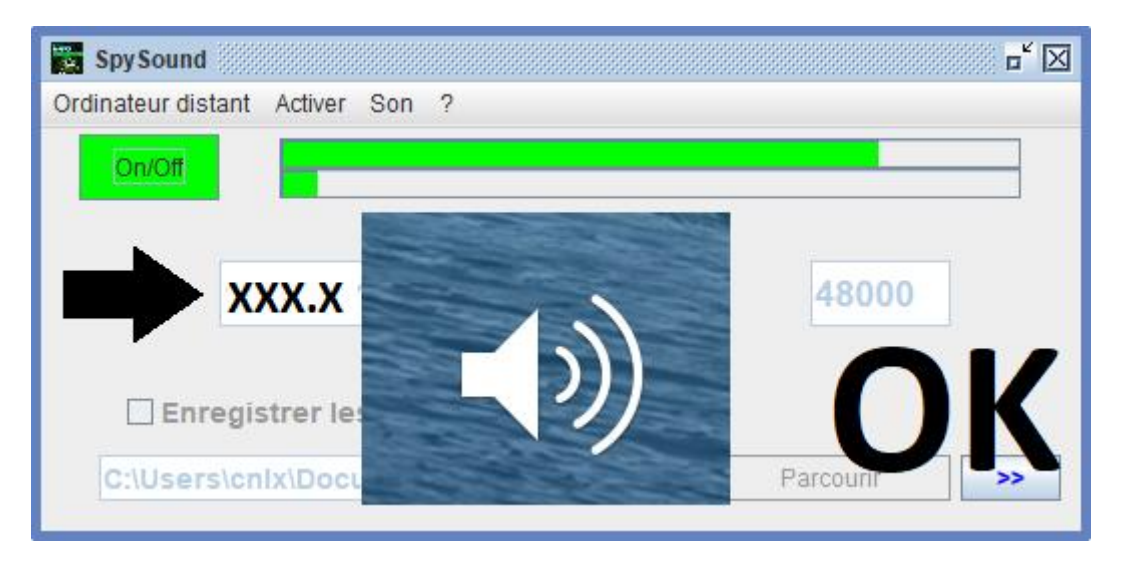

(Immagine WINDOWS)

# **Comunicazione** ➔ **Ok**

**Nota: Se non si sente il suono, si dovrebbe vedere il livello sonoro del microfono e il livello sonoro degli altoparlanti dsono due computer.**

# III. Installazione Le « Modalità Nascosto » della parte server messa in servizio

#### **A. Collegamento nella cartella di avvio**

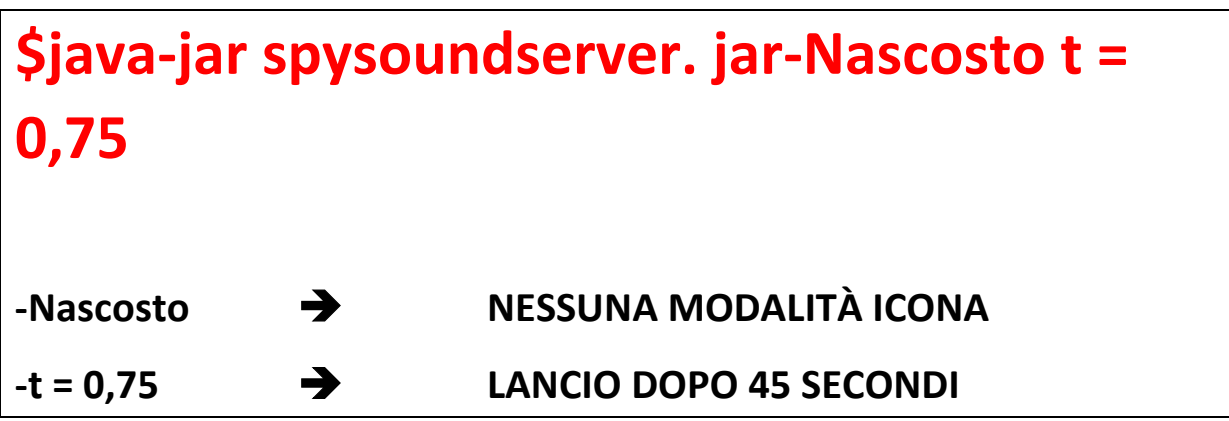

### **B. Configurazione del pIl server di Artie**

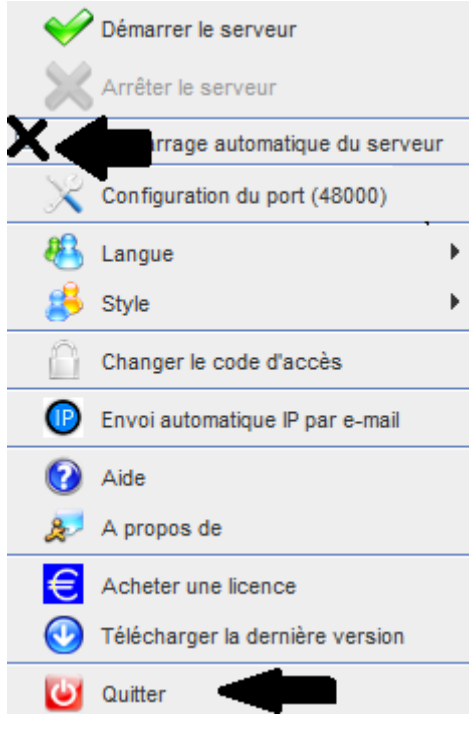

**(Immagine WINDOWS)**

### **C. Illustrazione**

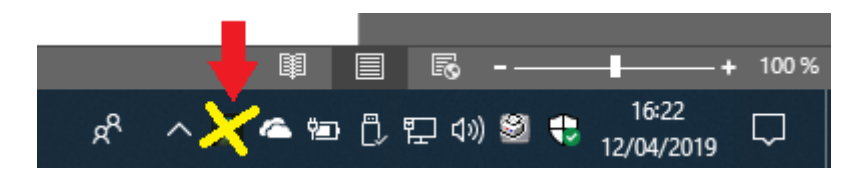

(Immagine WINDOWS)

#### **FINE DEL DOCUMENTO**